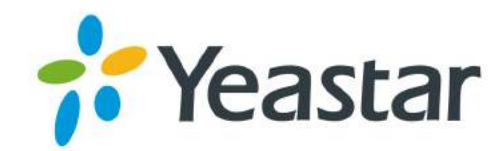

# **User Guide**

# **Yeastar Remote Management**

Version: 2.0 Updated: March 30, 2018

> Support: +86-592-5503301 Support: support@yeastar.com https://www.yeastar.com

Yeastar Information Technology Co.Ltd.

# **Contents**

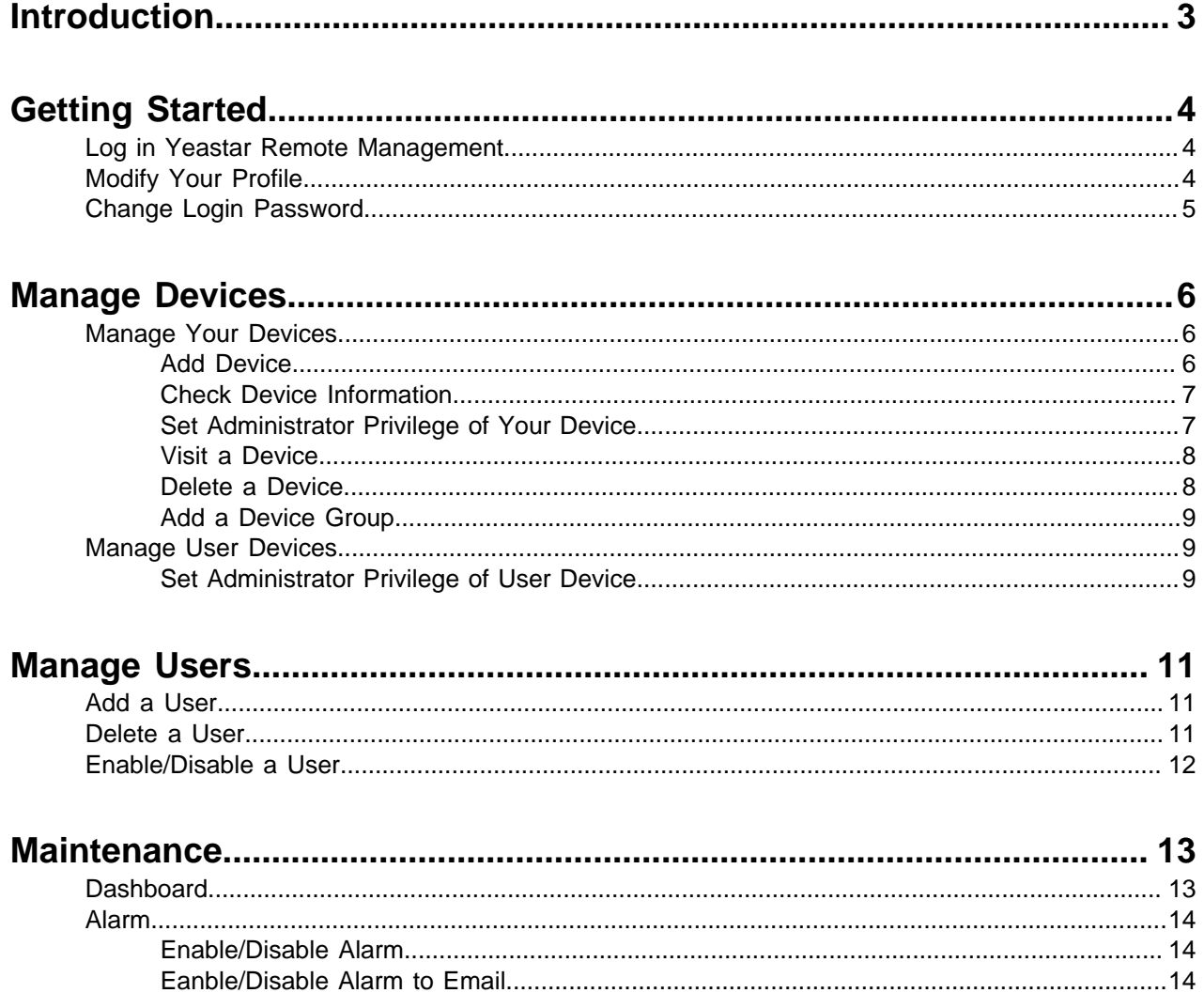

# <span id="page-2-0"></span>**Introduction**

Yeastar Remote Management provides an affordable, low maintenance solution for easily deploying Yeastar S-Series VoIP PBX and Yeastar Cloud PBX across multiple locations, reducing complexity and providing deep visibility and control.

## **Compatibility**

Yeastar Cloud PBX: 81.4.0.X or later

Yeastar S-Series VoIP PBX: 30.6.0.20 or later.

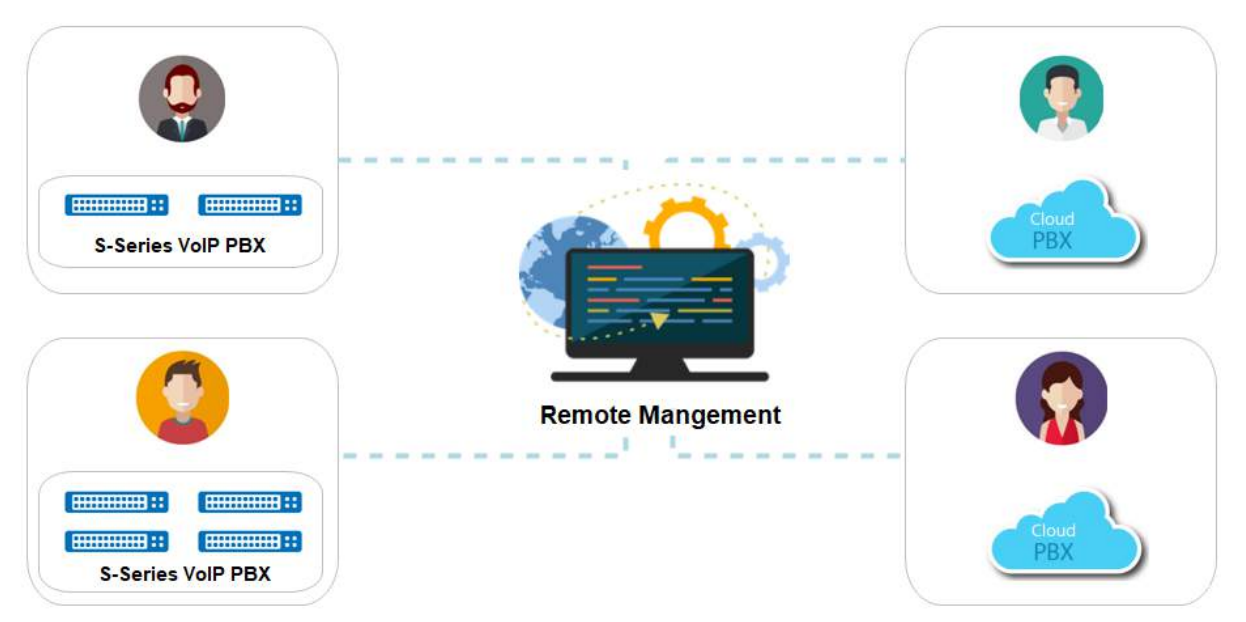

# <span id="page-3-0"></span>**Getting Started**

# <span id="page-3-1"></span>**Log in Yeastar Remote Management**

Yeastar provides Remote Management service for each partner. By default, a partner can manage one device. If you want to manage more devices on the platform, contact Yeastar to buy the service.

- **1.** Visit the login page of [Yeastar Remote Management](https://mgt.yeastar.com/).
- **2.** Enter your partner ID and password, click **Login**.

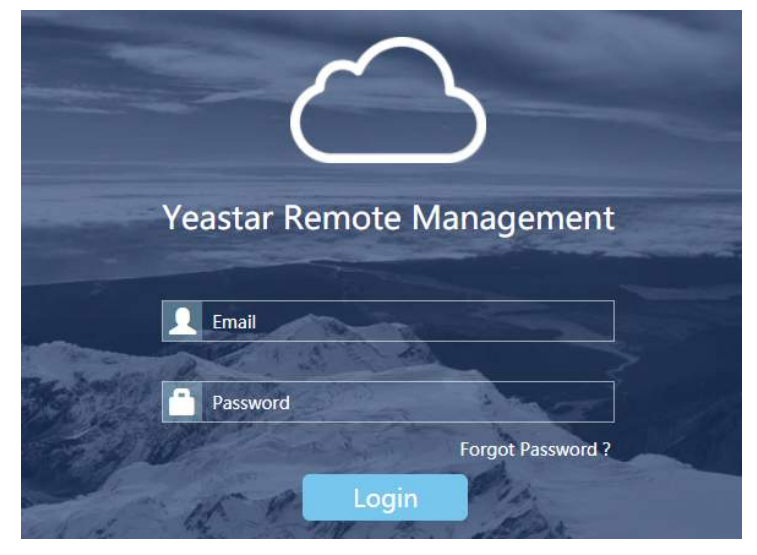

# <span id="page-3-2"></span>**Modify Your Profile**

**1.** At the top-right conner, click your account, and choose **Settings**.

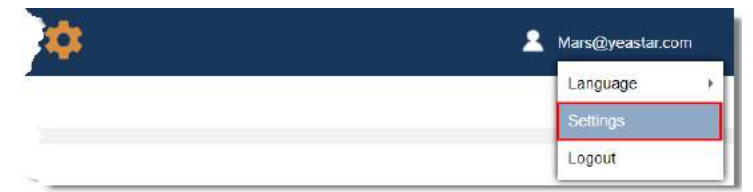

**2.** On the configuration page, modify your profile.

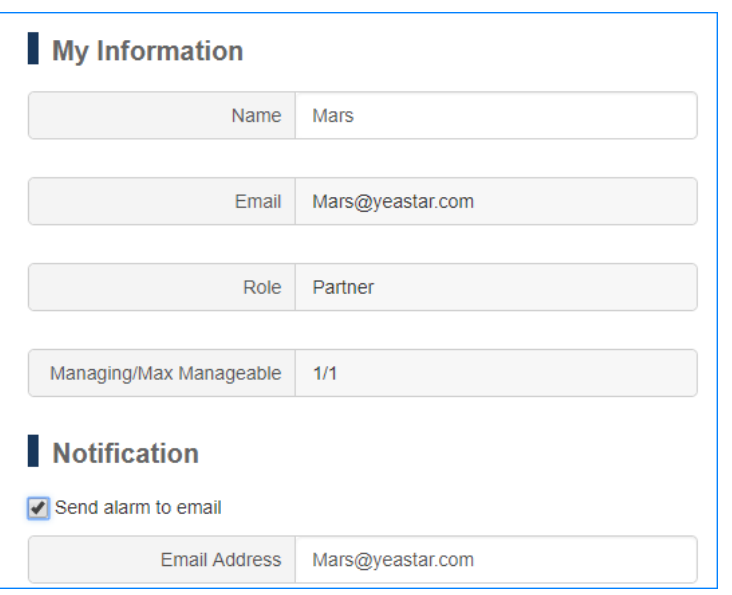

- **Name**: Enter your name.
- **Email**: Your account name. Unchangeable.
- **Role**: Your role of the Remote Management. Unchangeable.
- **Managing/Max Manageable**: Your management status and permission.
- **Send alarm to email**: If an alarm occurs on your device, you will receive the notification email.
- **3.** Click **Save**.

# <span id="page-4-0"></span>**Change Login Password**

We recommend that you set a robust password with lower cases, upper cases and digits.

- **Note:** If your Remote Management account is a "Partner" account, your login password of the 員 Partner Portal will be changed to the new password of Remote Management.
- **1.** Go to **Settings** > **Security**.

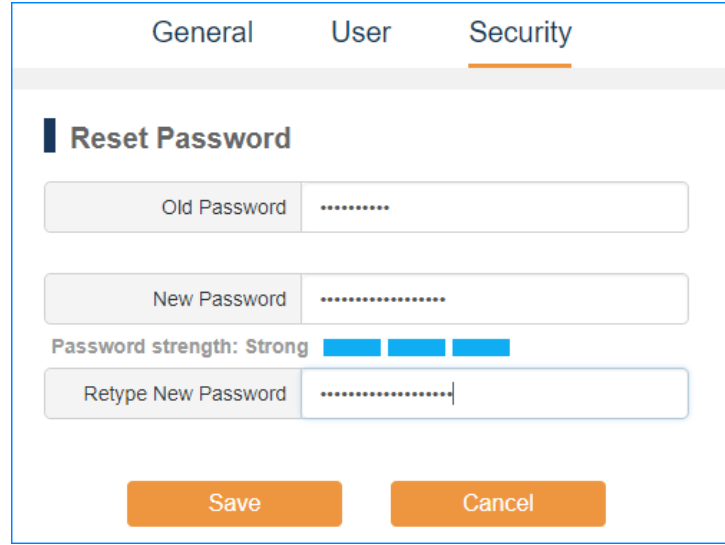

- **2.** Enter the old password.
- **3.** Enter the new password twice.
- **4.** Click **Save**.

# <span id="page-5-0"></span>**Manage Devices**

# <span id="page-5-1"></span>**Manage Your Devices**

On the Remote Management Platform, you can add PBX devices to manage, delete the devices, and group devices.

### <span id="page-5-2"></span>**Add Device**

Before you can manage the PBX devices on the Remote Management Platform, you need to add PBX devices on the Remote Management. You have two ways to add devices:

#### **Add Device by Authentication Code**

You can generate an authentication code on the Yeastar Remote Management Platform, and send the code to the administrator.

- **1.** Generate an authentication code on Yeastar Remote Management Platform.
	- a) Go to **Device** > **My Device**, click **Add**.

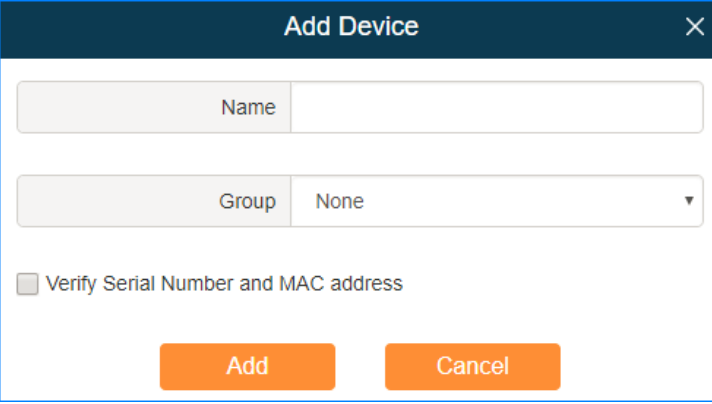

b) Enter a name to help you identify the PBX.

c) If you want to generate an authentication code for a specific PBX, check the option **Verify Serial Number and MAC address**.

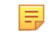

**Note:** For Yeastar Cloud PBX, you don't need to enter MAC address.

d) Click **Add**.

You will get the generated authentication code.

- e) Send the code to the email address of the PBX administrator or copy the code.
- **2.** Connect PBX device to the Yeastar Remote Management.
	- a) Log in the PBX web interface, go to **Settings** > **System** > **Remote Management**.
	- b) Set **Activation Method** to **By Authentication Code**.

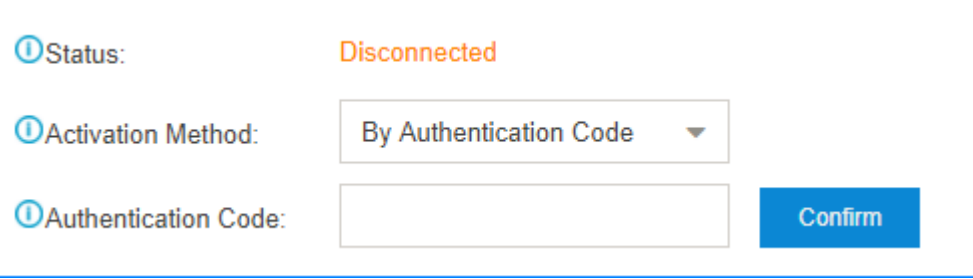

- c) Enter the authentication code that is generated on the Remote Management.
- d) Click **Confirm**.

If the device is added to the Yeastar Remote Management, the status will show "Connected".

#### **Add Device by Yeastar Partner ID**

Enter your partner ID on the PBX **Remote Management** page, the PBX device will be added to the Yeastar Remote Management automatically.

- **1.** Log in the PBX web interface, go to **Settings** > **System** > **Remote Management**.
- **2.** Set **Activation Method** to **By Yeastar ID**.

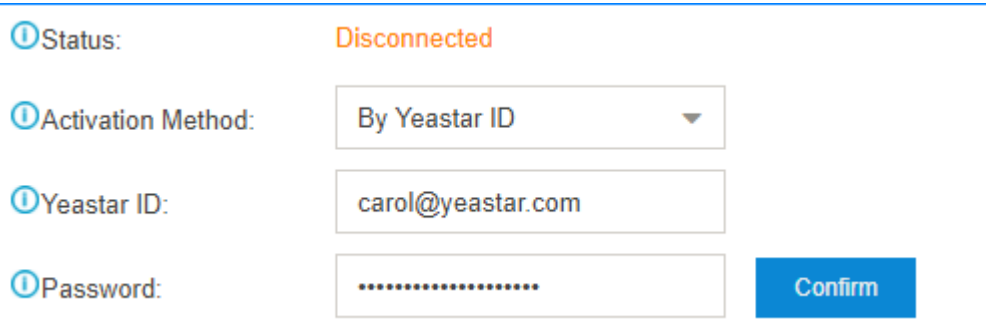

**3.** Enter your Yeastar ID and password.

#### **4.** Click **Confirm**.

If the device is added to the Yeastar Remote Management, the status will show "Connected".

#### <span id="page-6-0"></span>**Check Device Information**

Check the information of your managed devices.

Go to **Device** > My Device, select a device, and click **the check the device information.** 

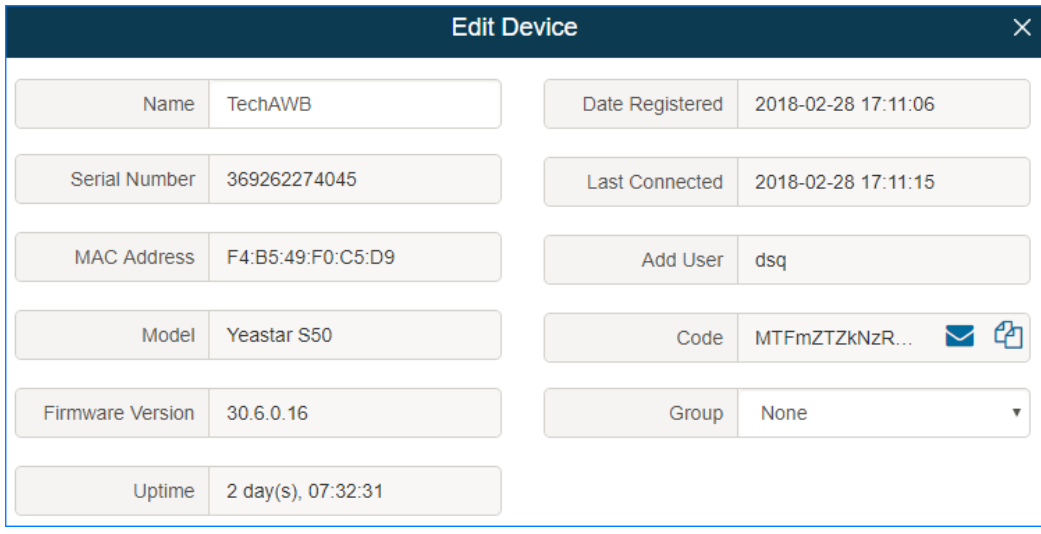

#### <span id="page-6-1"></span>**Set Administrator Privilege of Your Device**

By default, you are the administrator of the devices that are listed on **My Device** page. You can change or add administrator of a device.

- **1.** Go to **Device** > My Device, select a device, click  $\frac{d}{dx}$ .
- **2.** Select the administrator of the device.

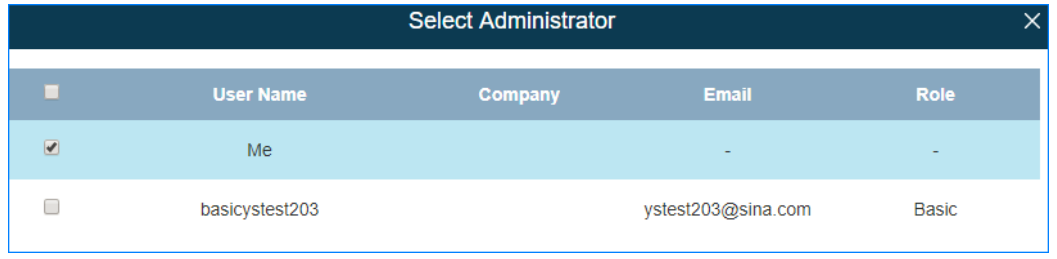

**3.** Click **Save**.

### <span id="page-7-0"></span>**Visit a Device**

After a PBX device is added on the Yeastar Remote Management Platform, you can visit the device to view and configure the device.

#### **For Yeastar Cloud PBX**

**1.** Go to **Device** > My Device, select a device, and click **Q** 

### **For Yeastar S-Series VoIP PBX**

- **1.** Go to **Device** > My Device, select a device, and click  $\bullet$
- **2.** Set the expiration time visit link.

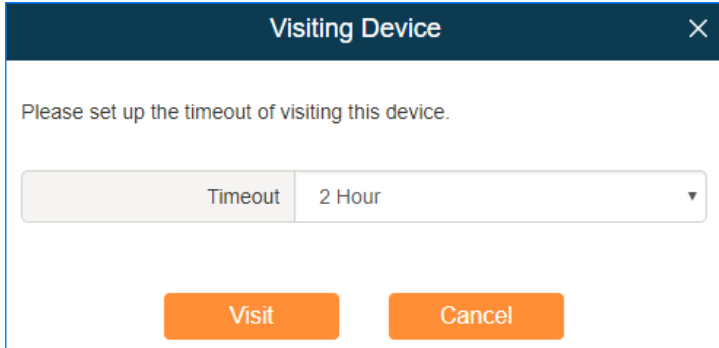

**3.** Click **Visit** to get the visit link.

### <span id="page-7-1"></span>**Delete a Device**

Delete a device from the Yeastar Remote Management Platform if you don't want to manage the device.

**Note:** If the device is managed by multiple users, and you delete the device, the device would also 圓 be deleted from other users' Remote Management Platform.

## **For Yeastar Cloud PBX**

**1.** Go to **Device** > My Device, select a device, and click  $\overline{\mathbf{u}}$ 

### **For Yeastar S-Series VoIP PBX**

Before you can delete a S-Series VoIP PBX from the Remote Management Platform, you need to quit the connection first.

- **1.** Go to **Device** > My Device, select a device, and click **the**
- **2.** Click **Force Quit Connection**.

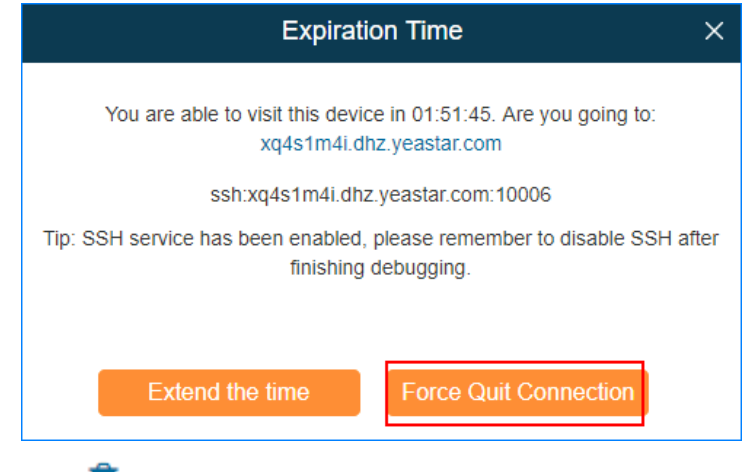

**3.** Click **III** to delete the device.

# <span id="page-8-0"></span>**Add a Device Group**

For efficient management, you can group your managed devices.

**1.** Go to **Device** > **Device Group**, click **Add**.

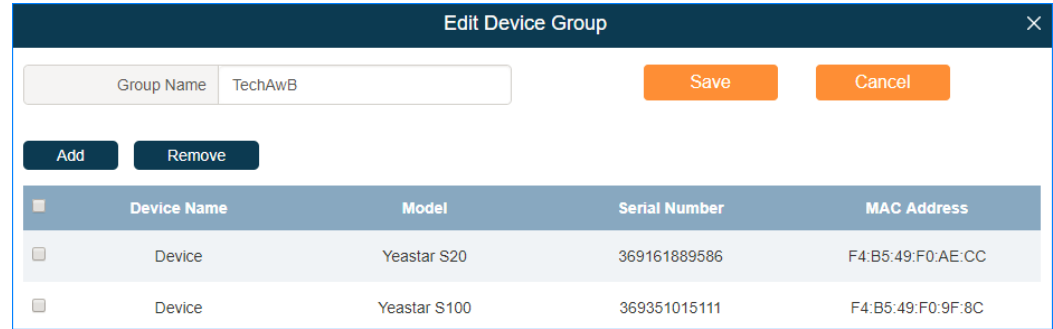

- **2.** Set the group name.
- **3.** Click **Add** to add devices.
- **4.** Click **Save**.

# <span id="page-8-1"></span>**Manage User Devices**

You can check the user devices and change the user devices' administrator privileges.

**Note:** If you don't have administrator privilege of the user device, you cannot visit the devices. E.

# <span id="page-8-2"></span>**Set Administrator Privilege of User Device**

You can change or add administrator of a user's device.

- **1.** Go to **Device** > **User Device**, select a device, click .
- **2.** Select the administrator of the device.

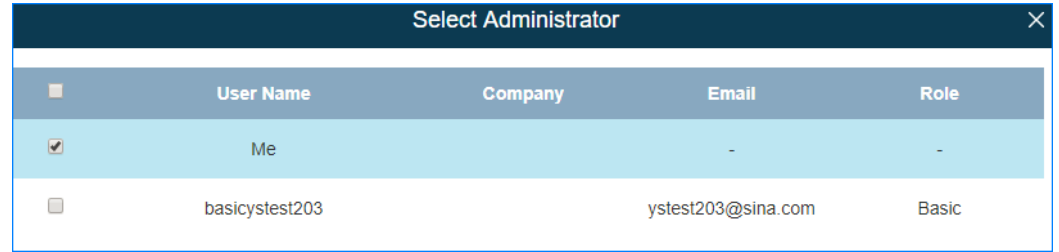

3. Click Save.

# <span id="page-10-0"></span>**Manage Users**

As a Yeastar partner, you can add basic accounts for the PBX installers and technical support.

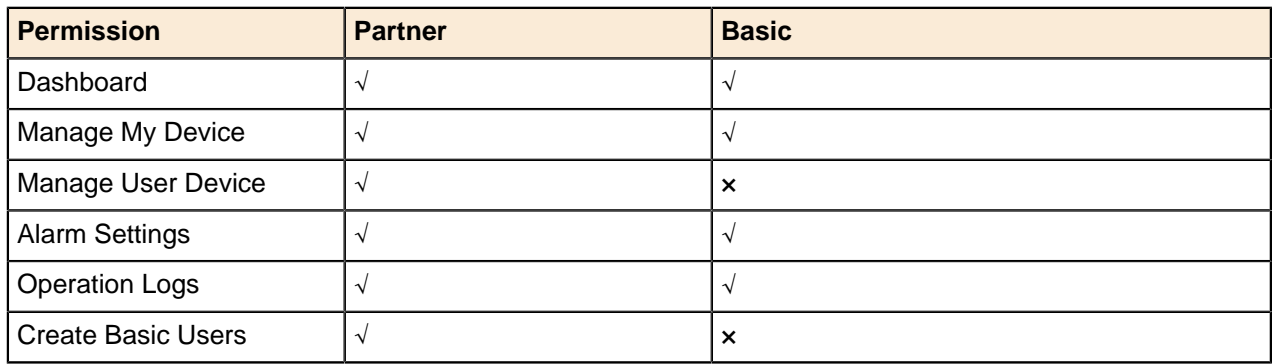

# <span id="page-10-1"></span>**Add a User**

- **1.** Go to **Settings** > **User**, click **Add**.
- **2.** On the configuration page, enter the user information.

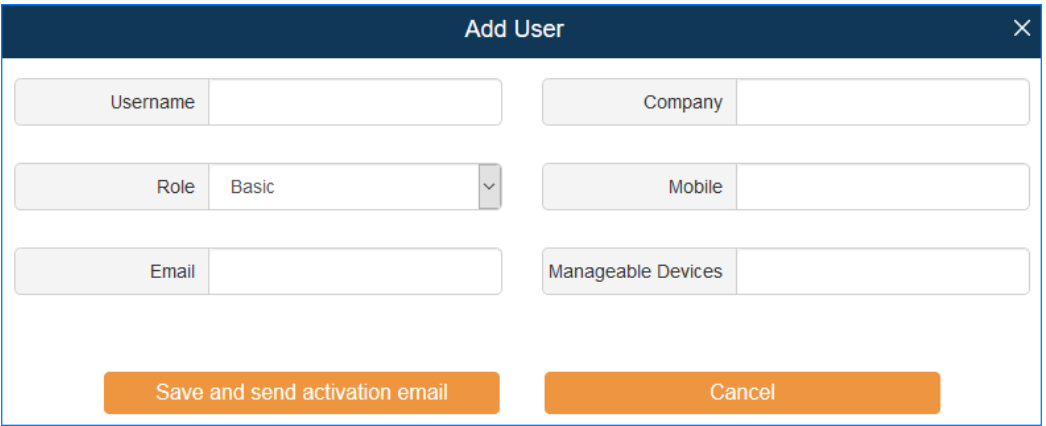

- **Username**: Enter the user's name.
- **Company**: Enter the company name of the user.
- **Role**: The user's role.
- **Email**: Enter the user's email address. The activation email will be sent to the email address.
- **Mobile**: Enter the user's phone number.
- **Manageable Devices**: Set how many devices the user can manage on the Remote Management.
- **3.** Click **Save and send activation email**.

The system will send activation email to the user.

# <span id="page-10-2"></span>**Delete a User**

- **1.** Go to **Settings** > **User**.
- **2.** Select a user, click **Delete**.
- **3.** On the pop-up window, click **Yes** to confirm.

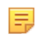

**Note:** If the user has device(s) in his device list, you cannot delete the user. To delete the user, you need to transfer the device(s) managing authority to another user first.

# <span id="page-11-0"></span>**Enable/Disable a User**

If a user account is disabled, the user can check the PBX information and status, but cannot operate PBX devices or change settings.

# **1.** Go to **Settings** > **User**.

- **2.** To disable a user, click  $\bullet$ . The user status will show  $\bullet$ .
- **3.** To enable a user, click  $\Phi$ . The user status will show  $\bullet$ .

# <span id="page-12-0"></span>**Maintenance**

# <span id="page-12-1"></span>**Dashboard**

### **My Device**

This dashboard display your device information: numbers of major alarm devices, offline devices, online devices, and total devices

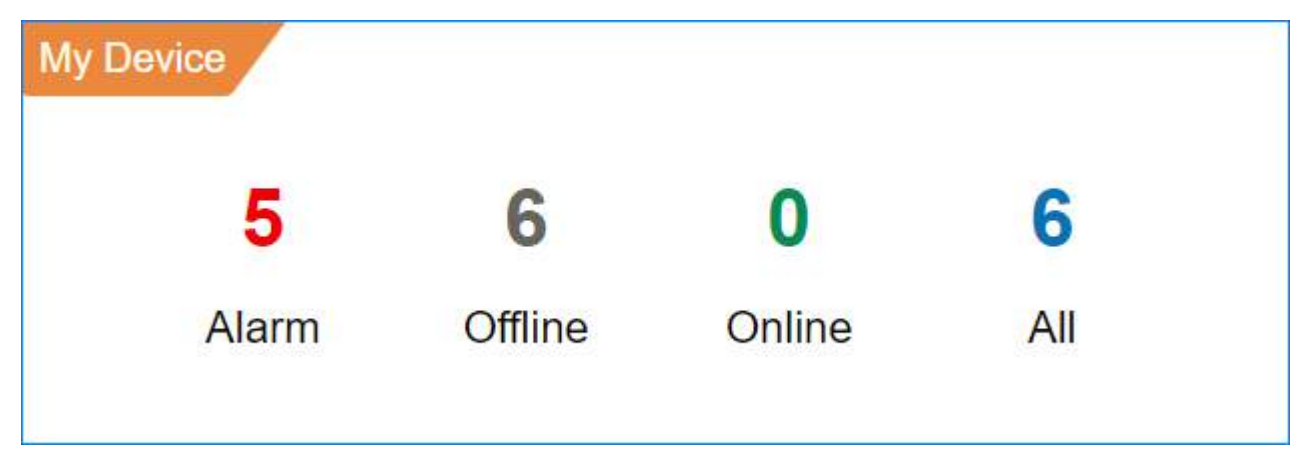

#### **Status**

The graph shows your device number according to the time (0-24 hours).

**Note:** If you check the option **Include User Device**, the graph will show both your devices number 員 and your users' devices number.

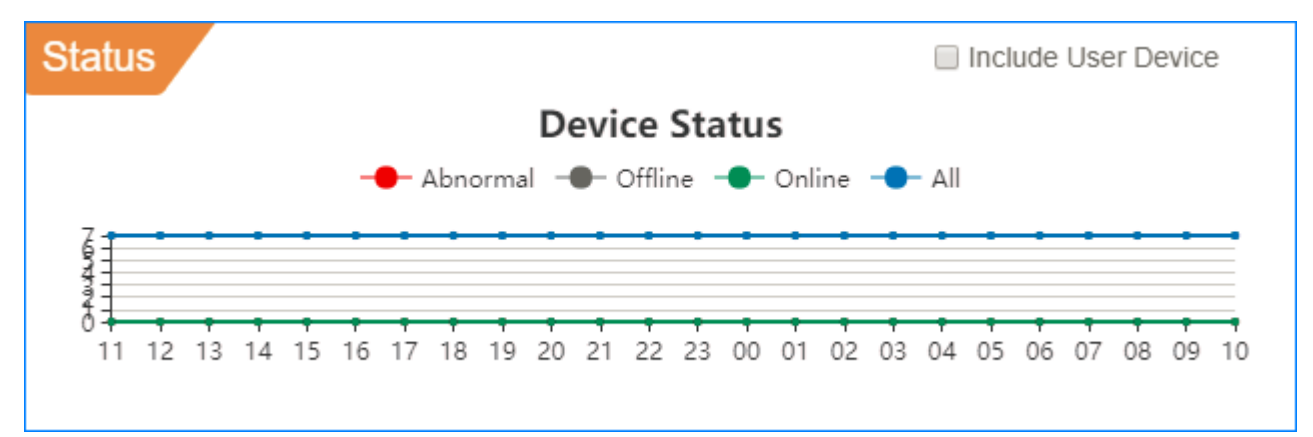

- <sup>-</sup>: Shows new abnormal device number in the past hour. If there are major alarms on the device, the device would be considered as an abnormal device.
- $\blacksquare$ : Shows the concurrent offline device number.
- **1**: Shows concurrent online device number.
- **•**: Shows concurrent total device number.

#### **Recent Alarms**

Display the recent alarms for your devices. This page shows at most 10 alarms. For more alarm information, go to **Alarm** page.

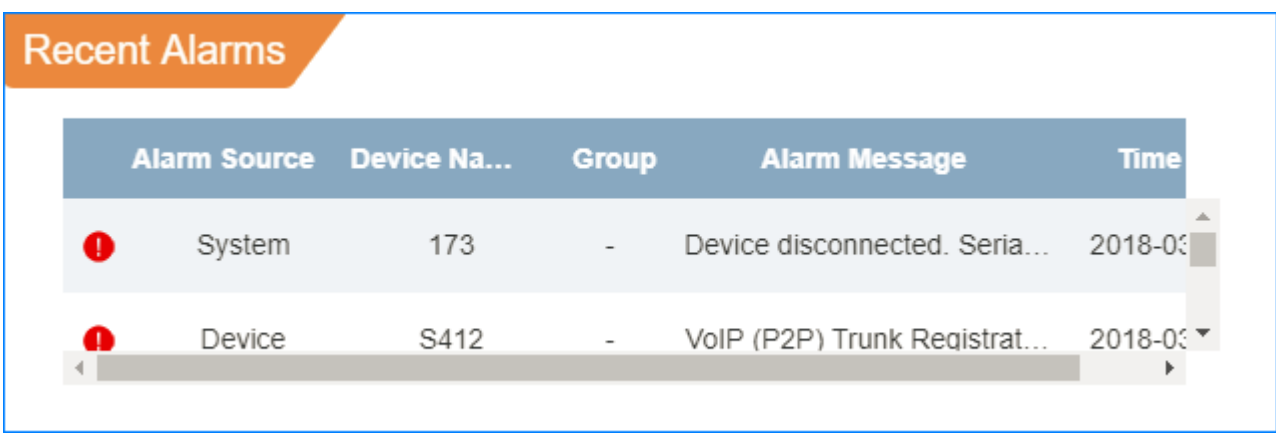

### **Group**

Display the created device groups and the device number in the groups.

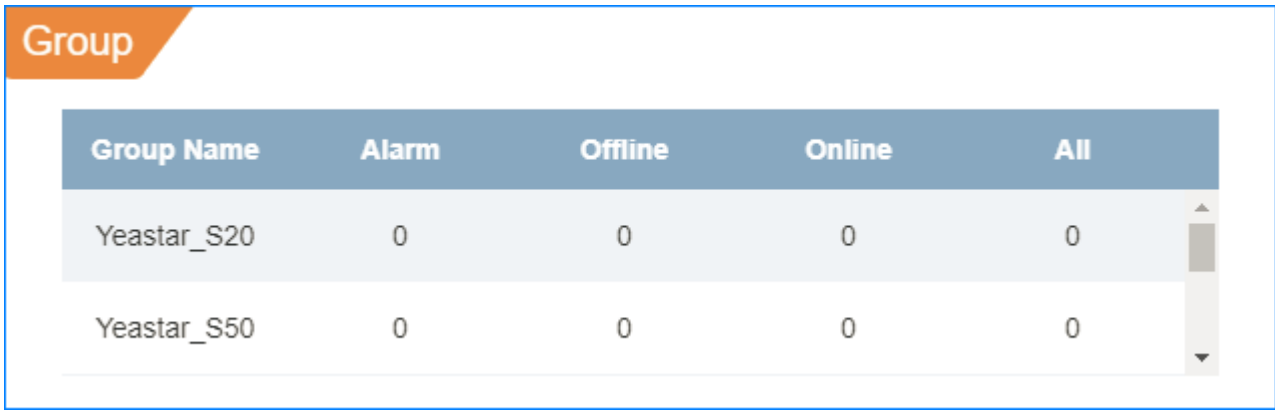

# <span id="page-13-0"></span>**Alarm**

# <span id="page-13-1"></span>**Enable/Disable Alarm**

You can set which events to be recorded as alarms. There are two alarm levels, major and minor.

By default, major alarms are enabled. When the problems come, the alarm will be recorded on the Yeastar Remote Management.

- **1.** Go to **Alarm** > **Alarm Settings**.
- **2.** To enable alarms for an event, click  $\Phi$ .
- **3.** To disable alarms for an event, click  $\bullet$ .

### <span id="page-13-2"></span>**Eanble/Disable Alarm to Email**

If Alarm to Email function is enabled, you will receive an email when your managed PBX devices have problems.

**1.** Go to **Settings** > **General**.

**2.** To enable Alarm to Email, check the option **Send alarm to email** and set the which email to receive alarms.

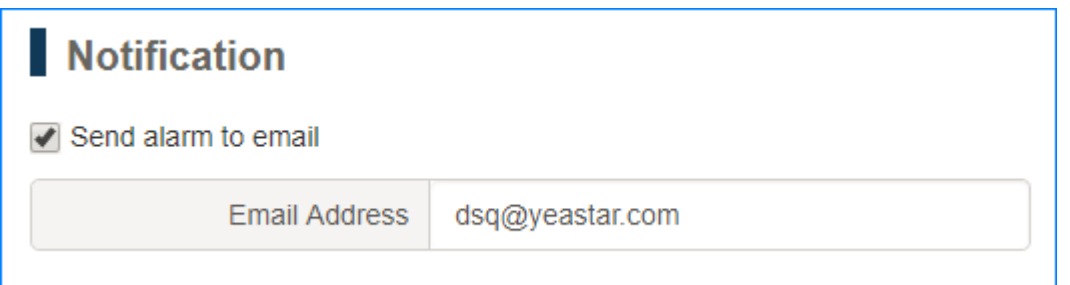

- **3.** To disable Alarm to Email, uncheck the option **Send alarm to email**.
- **4.** Click **Save**.

### <span id="page-14-0"></span>**Search Alarm Logs**

When your managed devices have problem, Yeastar Remote Management will show alarm messages. You can search alarms by Alarm Level, Alarm Name, Time and device Serial Number.

- **1.** Go to **Alarm** > **Alarm Settings**.
- **2.** Set the search criteria, click **Search**.
	- **Alarm Level**: Select the alarm level.
	- **Alarm Name**: Select the alarm type.
	- **Time**: Select the time when the alarm occurs.
	- **Serial Number**: Enter Serial Number of the PBX device.

#### <span id="page-14-1"></span>**Acknowledge Alarms**

When the alarm appears, the device status  $\bullet$ . You should check the alarm information and solve the relevant issues for your device, then acknowledge the alarm.

- **Note:** ■
	- You need solve the relevant problem of the PBX devices, then acknowledge alarms, or the problems will remain on the PBX devices.
	- If a device is managed by multiple users, all the users would receive the alarm information. If User A acknowledged the alarm, the device status on User B's side would not be changed.
- **1.** Check the abnormal device and solve the problem.
- **2.** Go to **Alarm** > **Alarm Settings**, select the solved event from alarm list.
- **3.** Click **Acknowledge**.

The device status would be change to  $\bullet$ .

# <span id="page-14-2"></span>**Operation Log**

The operations on the Remote Management Platform will be recorded. The operations include:

- Login & Logout
- My Device
- Remote Connection
- User Device
- Alarm
- General: Modify Profile, Enable/Disable Alarm to Email
- User
- Security